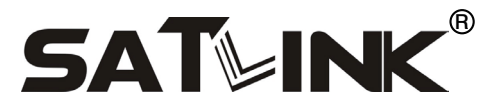

## SP-2100 Satellite Finder

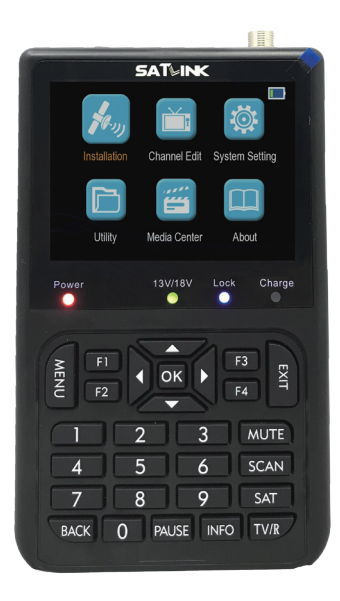

## Benutzerhandbuch

# **CONTENTS**

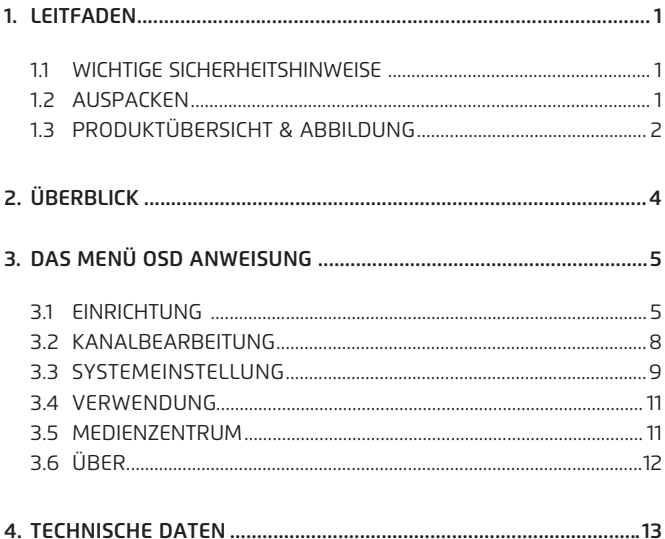

# **1. LEITFADEN**

#### 11 WICHTIGE SICHERHEITSHINWEISE

Vielen Dank, dass Sie sich für unser Produkt entschieden haben. Vor der Installation möchten wir Sie an einige Hinweise erinnern, die für den sicheren und ordnungsgemäßen Betrieb sehr wichtig sind:

- Lesen Sie diese Bedienungsanleitung unbedingt, bevor Sie mit der Arbeit beginnen.
- Sie müssen die Schale mit der richtigen Richtung und dem richtigen Winkel installieren. Wenn die Schale nicht richtig funktioniert, wenden Sie sich an Ihren Händler vor Ort.
- Wenn das Gerät plötzlich aus einem kalten Bereich in einen heißen Bereich gebracht wird, kann es zu Problemen kommen. In diesem Fall schalten Sie das Gerät aus und nach 1-2 Stunden wieder ein.
- Halten Sie das Messgerät in einem sauberen Raum mit ausreichender Belüftung.
- Decken Sie den Zähler nicht ab und stellen Sie ihn nicht auf ein Gerät, das Wärme abgibt.
- Reinigen Sie das Gehäuse mit einem weichen Tuch und etwas Waschflüssigkeit.
- Entfernen Sie nicht die Abdeckung.
- Lassen Sie das Gerät nicht extremer Hitze, Kälte oder Feuchtigkeit ausgesetzt.
- Es dürfen keine Flüssigkeiten oder andere Materialien in das Gerät gelangen.

#### **12 AUSPACKEN**

Öffnen Sie das Paket und stellen Sie sicher, dass es alle untenstehenden Artikel enthält. Falls diese fehlen, wenden Sie sich bitte an den Wiederverkäufer, um Ersatz zu erhalten.

- 
- 1. Digitales Satellitenmessgerät 2. Benutzerhandbuch
- 

4. AV-Kabel

## 1.3 PRODUKTÜBERSICHT & ABBILDUNG

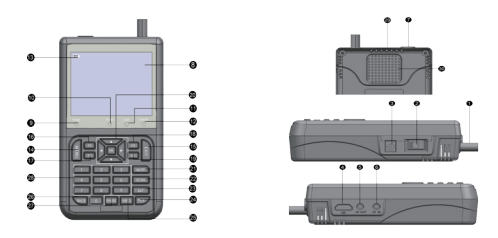

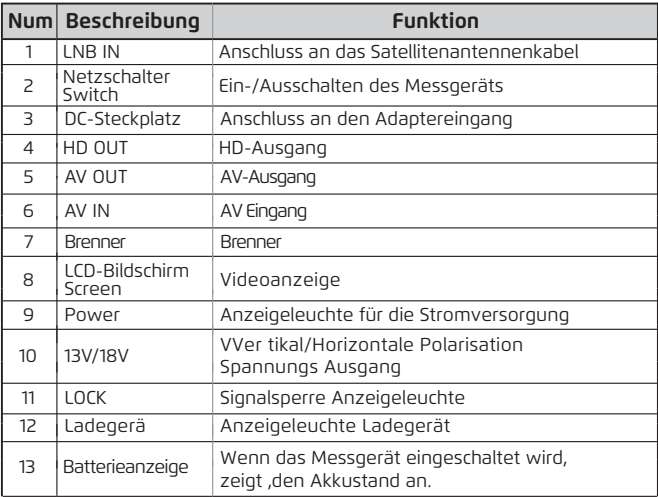

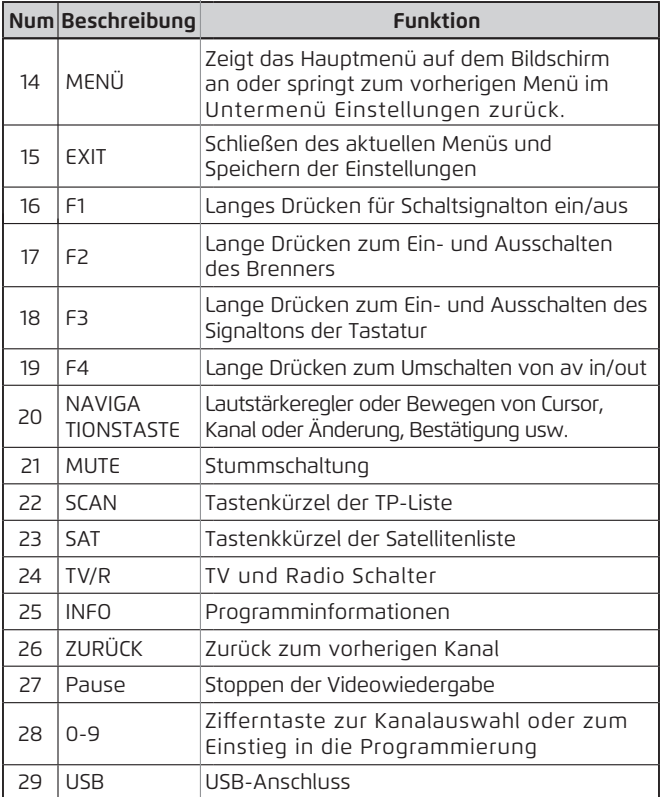

# **2. Überblick**

- 10cm High Definition TFT LCD-Bildschirm mit hoher Auflösung
- Voll DVB-S/DVB-S2, MPEG-2/MPEG4 kompatibel
- Digitales Messgerät für Signalstärke, Qualität
- Unterstützt den Scan von Auto, Blind, Manuell.
- Ton- und Lichtalarm für Verriegelungssignal
- unterstützt DISEQC 1.0/1.1/1.1/1.2 ,USALS
- Unterstützung der Motorsteuerung
- Lautsprecher integriert
- Unterstützt sowohl AV Ein-/Ausgänge als auch HDMI-Ausgänge.
- Auto LNB Kurzschlussschutz
- 7.4V/2500mAh Li-Ion Akku inklusive
- Software-Upgrade über USB-Anschluss
- Leicht zu transportieren

4

# **3. DAS MENÜ OSD ANLEITUNG**

- Installation
- Kanalwechsel
- Systemeinstellung
- Dienstprogramme
- Mediencenter
- Über das Gerät

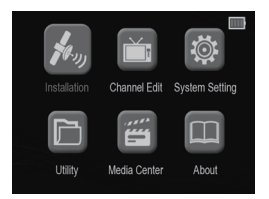

Drücken Sie die Taste AV4 ▶, um den Cursor zu bewegen, und drücken Sie die Taste OK, um in das Untermenü zu gelangen.

## 3.1 INSTALLATION

- Antenneneinstellung
- Motoreinstellung
- Satellitenliste
- TP-Liste

## 3.1.1 ANTENNENEINSTELLUNG

- Satellit: Drücken Sie die OK-Taste, um die Satellitenliste anzuzeigen, und verwenden Sie die AVTaste, um den Cursor zu bewegen, und drücken Sie die OK-Taste, um die Einstellung zu bestätigen.
- LNB-Frequenz: Drücken Sie die OK-Taste, um die LNB-Frequenzliste anzuzeigen, und verwenden Sie die A▼ Taste, um den Cursor zu bewegen, und drücken Sie die OK-Taste, um die Einstellung zu bestätigen.

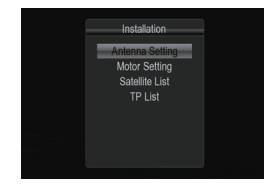

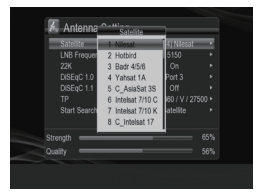

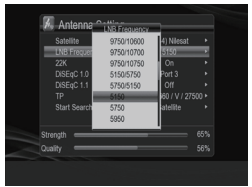

- 22K: Drücken Sie die Taste < > um 22K ein- und auszuschalten; nur unter der C-Band-Frequenz.
- DiSEqC 1.0: Drücken Sie die OK-Taste, um die Portliste von DiSEqC 1.0 anzuzeigen, und verwenden Sie die ▲▼ Taste, um den Cursor zu bewegen, und drücken Sie die OK-Taste, um die Einstellung zu bestätigen.
- DiSEqC 1.1: Drücken Sie die OK-Taste, um die Portliste von DiSEqC 1.1 anzuzeigen, und verwenden Sie die Taste ▲▼ Taste zum Bewegen des Cursors, drücken Sie die OK-Taste, um die Einstellung zu bestätigen.
- TP: Press OK key to display Transponderliste, und mit der ▲▼ Taste den Cursor bewegen, mit der OK-Taste die Einstellung bestätigen.
- Satellitensuche: Drücken Sie die Taste <>>>
J. um zuerst den Scan-Modus umzuschalten.
- 1. Satellit: Scannen Sie alle Transponder des aktuellen Satelliten gemäß der Datenbank;
- 2. Blind: Scannen Sie alle Transponder des aktuellen Satelliten;
- 3. TP: Scannen Sie nur den aktuellen Transponder;
- 4. SuperBlind: Scannen Sie alle Transponder des aktuellen Satelliten.

Und drücken Sie die OK-Taste, um die Suche zu starten.

#### 3.1.2 MOTOREINSTELLUNG

Hier können Sie die Antenne auf fest und motorisch einstellen.

- Satellit: Drücken Sie die OK-Taste, um die Satellitenliste anzuzeigen, und verwenden Sie ▲▼ Taste, um den Cursor zu bewegen, und die OK-Taste, um die Einstellung zu bestätigen.
- TP: Drücken Sie die Taste OK, um die Transponderliste anzuzeigen,

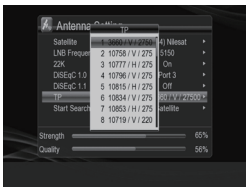

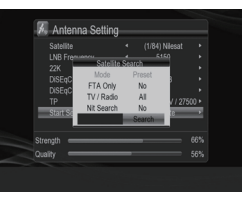

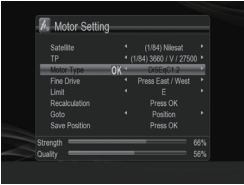

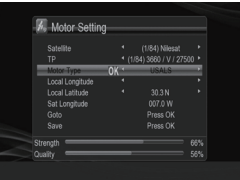

und verwenden Sie die Taste AV um den Cursor zu bewegen, und die OK-Taste, um die Einstellung zu bestätigen.

- Motortyp: Drücken Sie die Taste , um DiSEqC1.2/USALS zu wechseln.
- Speichern: Drücken Sie OK, um die Einstellung zu speichern.

#### 3.1.3 SATELLITENLISTE

Sie können die vorsortierte Satellitenliste in diesem Menü sehen und die Taste YZ drücken, um den Satelliten auszuwählen, den Sie verwenden möchten, und Sie können ihn gemäß den folgenden Tipps löschen/hinzufügen/ bearbeiten/suchen.

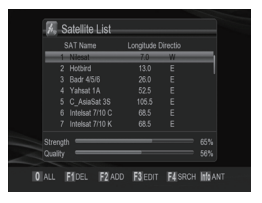

#### 3.1.4 TP-LISTE

Sie können die Liste der Ansponder des Mietsatelliten in diesem Menü einsehen, drücken Sie die Taste  $\blacktriangleleft \blacktriangleright$ , um den Satelliten zu wechseln, und drücken Sie die Taste ▲▼, um den Transponder auszuwählen, den Sie verwenden möchten. Sie können auch c an löschen/ hinzufügen /

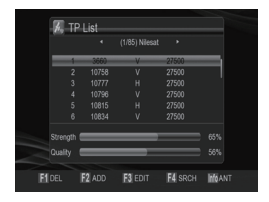

beartbeiten/suchen gemäß den folgenden Tipps.

#### 3.2 KANALBEARBEITUNGG

- TV-Kanal
- Radiokanal
- Alle löschen

## 3.2.1 TV-KANAL

Im Menü "TV-Kanal bearbeiten" können Sie die Taste <>>
«
können Sie die Taste<br/>  $\blacktriangleleft\blacktriangleright$  drücken, um Alle Fernseher auszuwählen oder TV-Geräte wie Sport, Bildung usw. auszuwählen. Drücken Sie die AVTaste, um den Kanal aus zu wählen, und drücken sie OK um die Vorschau des gewünschten TV-Programms zu erhalten.

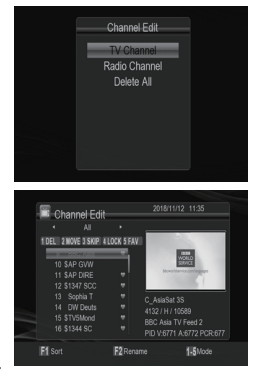

Außerdem können Sie die Zifferntaste 1~5 verwenden, um zu löschen/verschieben/überspringen/verriegeln/favorisieren. Und drücken Sie die F1-Taste, um den Kanal zu sortieren, drücken Sie die F2-Taste, um den Kanal umzubenennen.

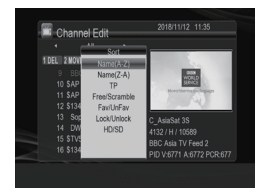

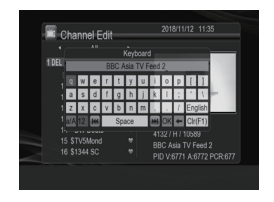

## 3.2.2 RADIOKANAL

Im Menü Radiokanalbearbeitung ist die Bedienung ähnlich dem Menü TV-Kanalbearbeitung, siehe 3.2.1.

## 3.2.3 DELETE ALL

Drücken Sie OK. es wird ein Warnmeldungsfenster angezeigt, um Sie zu fragen, ob Sie alle löschen wollen oder nicht. Wenn Sie "Ja" wählen, werden alle Kanäle gelöscht.

Wenn Sie "Nein" wählen oder EXIT drücken, können Sie die Funktion direkt ohne Speichern verlassen.

#### 3.3 SYSTEM-EINSTELLUNG

- Zeiteinstellung
- Sprache
- AV-Einstellung
- Sperrsteuerung
- OSD-Einstellung
- Farbeinstellung

## 3.3.1 ZEIT-EINSTELLUNG

Im Automatikmodus können Sie Zeitzone und Sommerzeit einstellen; Im manuellen Modus können Sie Datum und Uhrzeit einstellen.

#### 3.3.2 SPRACHE

In diesem Menü können Sie mit der Taste ▲ die Menüsprache, die erste Audiosprache, die zweite Audiosprache, die Untertitelsprache, die TTX L-Sprache und die EP G L-Sprache auswählen. Drücken Sie die Taste Ok, um die gewünschte Sprache auszuwählen.

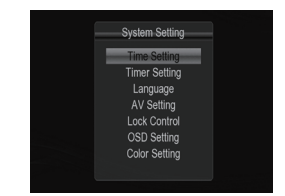

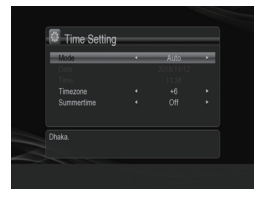

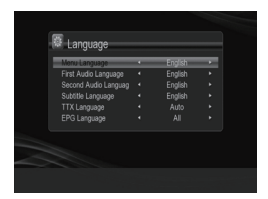

#### 3.3.3 AV-EINSTELLUNGEN

• 2TV-Standard: Drücken Sie die OK-Taste, um die Liste der Videoauflösungen anzuzeigen. Möglich sind: 576i, 576p, 720p@50Hz, 720p@60Hz, 1080i@50Hz, 1080i@60Hz, 1080p@50Hz, 1080p@60Hz. Taste drücken um den Cursor zu bewegen, drücken Sie die OK-Taste, um die Einstellung zu bestätigen.

- TV-Ratio: Drücken Sie die Taste (+), um 4:3/16:9 zu wechseln.
- Seitenmodus: Drücken Sie die Taste < > Um zwischen Auto/ Briefkasten/Panorama& Scannen umzuschalten.
- Volumenumfang: Drücken Sie die Taste < In Global/Kanal umzuschalten.
- Audio Deskriptor: Drücken Sie die Taste (b. um das Gerät einund auszuschalten.

#### 3.3.4 SCHLOSS-STEUERUNG

In diesem Menü werden Sie aufgefordert, das Passwort einzugeben (das Standardpasswort ist "0000"). Nach der Eingabe können Sie das neue Passwort und den Sperrstatus für Menü und Kanal festlegen. Wenn Sie die Menüsperre auf Aus stellen, können Sie direkt auf die Hauptseite gelangen. Wenn Sie diese Option aktivieren,

müssen Sie zuerst das Standardkennwort eingeben, um die Hauptseite aufzurufen.

## 3.3.5 OSD-EINSTELLUNG

- Transparenz: Drücken Sie die Taste <>>> , um die Transparenz von 0% bis 60% zu ändern.
- OSD-Timeout: Drücken Sie die Taste < um auf 3s/5s/7s zu schalten.
- Kanalwechsel: Drücken Sie die Taste <>>> > Um auf Schwarz /Freeze zu schalten.

## 3.3.6 FARBEINSTELLUNG

- Helligkeit: Drücken Sie die Taste < > um die Helligkeit von 20% bis 100% zu ändern.
- Chroma: Drücken Sie die Taste < > um das Chroma von 20% bis 100% zu ändern.
- Kontrast: Drücken Sie die Taste < In den Kontrast von 20% bis 100% zu ändern.

#### 3.4 BENUTZUNG

#### 3.4.1 WERKSEINSTELLUNG

Sie können das Produkt auf die Werkseinstellungen zurücksetzen und es gemäß dem Assistenten einrichten.

**Warnung:** Bitte beachten Sie, dass nach Durchführung des Factory Reset alle Daten und Einstellungen gelöscht werden.

## 3.4.2 SOFTWARE-UPGRADE

Wählen Sie USB Upgrade und drücken Sie dann die OK-Taste, um die folgende USB Upgrade-Schnittstelle aufzurufen. Wenn kein USB-Gerät angeschlossen ist, wird die

entsprechendeEingabeaufforderung angezeigt . Wählen Sie die Partition, in

der rom.bin gespeichert ist, dann drücken sie die OK-Taste um eine Datei-Liste ein zu gegeben. Wählen Sie in der Dateiliste rom. bin und drücken Sie dann die OK-Taste, um das USB-Upgrade zu starten. Wenn keine Datei vorhanden ist, wird keine passende Datei gefunden.

#### 3.5 MEDIENZENTRUM

Das Media Center wird deaktiviert, wenn kein USB-Gerät angeschlossen ist.

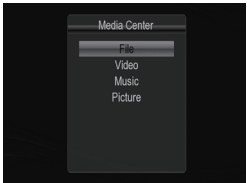

## 3.5.1 DATEI

USB kann Dateien in ihm durchsuchen. Unterstützungsdateien können hier direkt abgespielt werden. "keine Unterstützungsdatei" wird vor dem "?" angezeigt.

#### 3.5.2 VIDEO

Der Videoplayer unterstützt eine Vielzahl von Formaten wie:

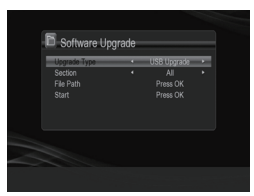

MP4, AVI, TS, MOV, MKV, MPG, etc.

#### 3.5.3 MUSIK

Hier können Sie die Musikinformationen einstellen. Schieberegler, um schnell die Position auszuwählen, an der Sie spielen möchten, die Songs können Einzelspieler, Einzelzyklus, die Reihenfolge der Wiedergabe, Zufallswiedergabe sein. Derzeit werden nur Liedtexte im LRC-Format, LRC-Liedtexte unterstützt.

#### 3.5.4 BILD

Unterstützt BMP/JPEG-Dateien können automatisch Karussellbilder sein.

## 3.6 ÜBERR

In diesem Menü sehen Sie Informationen zu Produkt, Hersteller, Hard- und Software-Version und Freigabedatum/-zeit.

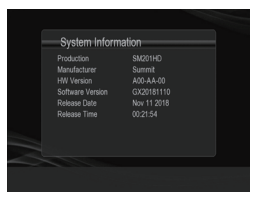

# **4. TECHNISCHE DATEN**

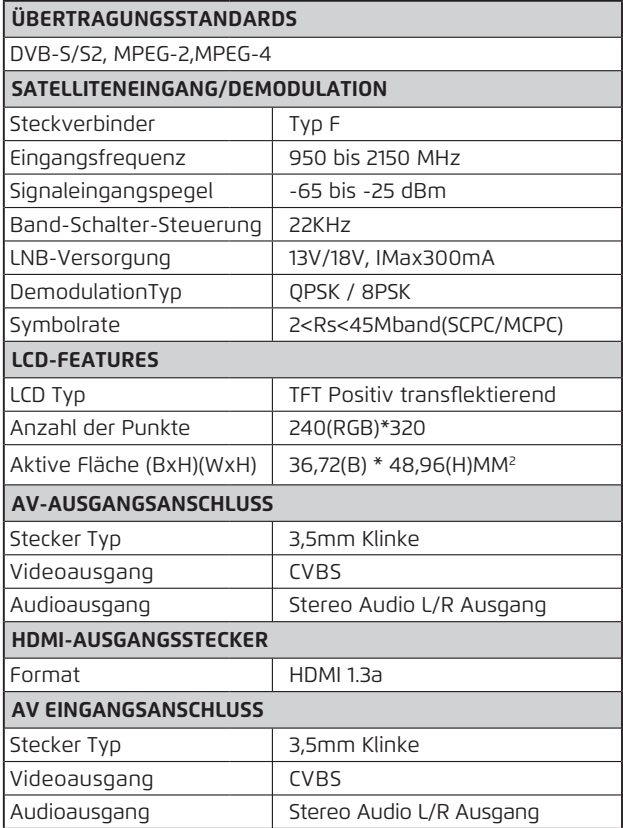

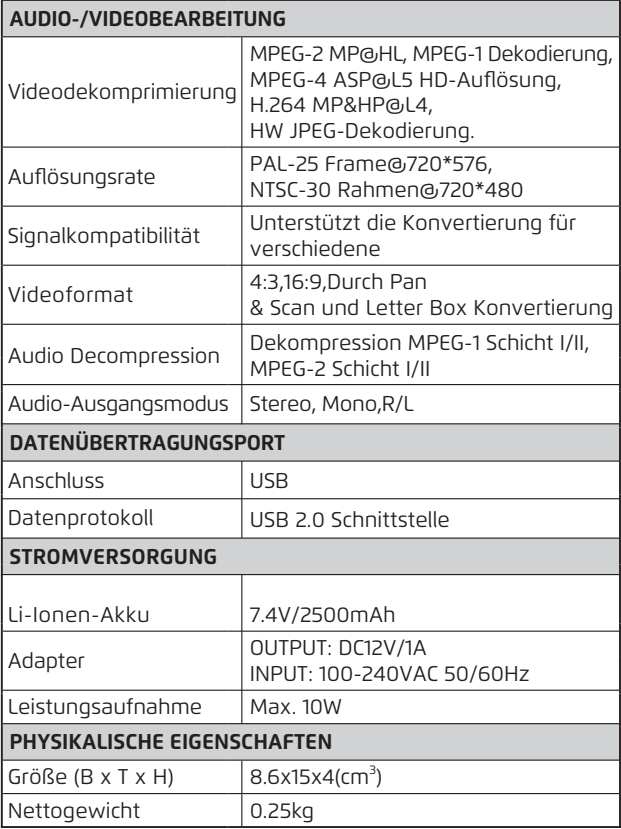